## **025:250 COMPOSITION: ELECTRONIC MEDIA I Assignment 1 Due Sept. 12**

**Purpose**: To learn basic Sound Designer operations.

- 1) Follow the power up procedures described in EMS Policies.
- 2) Patch the audio system as follows:
	- a) AMIII Out 1,2 s -->Mackie Mixer In 1, 2
	- b) Mackie Mixer Main Out 1,2 -->Alesis In 1,2
	- c) Confirm that Mackie and Alesis are on.
	- d) Raise the Mackie In 1, 2 faders.
	- e) Set the pan knobs of Mackie 1,2 to center. This will produce a mono playback.
	- f) Raise the Mackie Main Out fader(s).
- 3) Create a personal folder on **Host.Users** as follows:
	- a) Double-click on the **Host.Users** drive icon.
	- b) You will see folders named after other users.
	- c) In the Finder, select **File**>**New Folder**.
	- d) A folder will appear on Host.Users with the words "empty folder" highlighted.
	- e) Personalize the folder by typing "Your Name".
- 4) Launch **Sound Designer** as follows:
	- a) select **Apple>EDIT-MIX>Sound Designer.**
	- b) when asked whether you want AppleTalk on or off, select either **on** or **off.**
- 5) After the program launches, create a new file as follows:
	- a) select **File**>**New** (or type **cmd n**).
	- b) an **Open Dialogue** box with the following information at the bottom should appear:

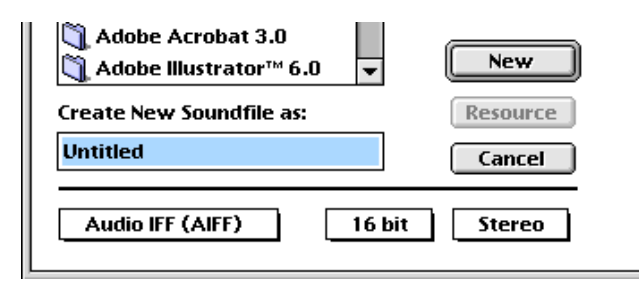

- c) confirm that the bottom three boxes read "Audio IFF (AIFF)", "16 bit", "Stereo". If they do not show these items, click on the appropriate box and select the correct item.
- d) replace the filename "Untitled" by typing "YI.Assign.1.1" to rename your file. "YI" denotes Your Initials. DO NOT SAVE YET.
- e) navigate through the folders shown at the top of the **Open Dialogue** box until Host.Users/Your Name is highlighted.
- f) press the **New** button (when any button is highlighted, pressing the **enter** key will select it--this eliminates an extra mouse move).
- g) an empty **Sound Designer** screen should appear.
- 8) Find source material for your file as follows:
	- a) Select **File**>**Open** (or type **cmd o**)
	- b) An **Open Dialog** window will appear. Navigate through the folders to **Desktop/Host.EMS/EMS Files/EMS Sounds/Any Folder/Any File**
	- c) Click on the **play** button to hear the sound file.

d) Navigate through the files in EMS Sounds and play each one until you find one to use as a source.

- e) Open the source file by double-clicking on its name.
- 9) After the source file opens, select any portion of the file you like as follows:
	- a) Highlight the desired portion with the **click-drag-release** mouse technique.
	- b) To listen to this portion, click on the **speaker** icon in the upper left corner of the window.
- c) To extend the highlighted selected in either direction, hold down the **shift** key and click on the part of the sound file to which you would like to extend.
	- d) Copy this portion to the **clipboard** by selecting **Edit>Copy** (or type **cmd c**).

10) Bring "YI.Assign.1.1" to the front window by selecting **Display>YI.Assign.1.1".** An empty **Sound Designer** screen should appear.

11) Paste the contents of the **clipboard** into the start of **Channel 1** of the file as follows:

- a) notice that the cursor is flashing at the beginning of the file.
- b) select **Edit>Paste** (or type **cmd v**)
- c) a dialogue window like the one below will appear

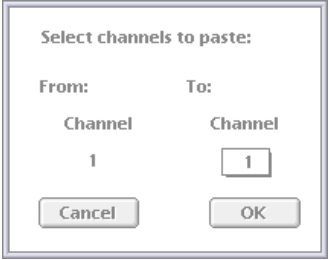

d) notice that this tells you that you will paste to the default channel, **Channel 1**. Since this is the channel that you want, press **OK** (or press the **enter** key).

e) the contents of the **clipboard** should now appear at the beginning of **Channel 1**.

12) Modify **Channel 1** using any of the following **Edit** commands:

a) Select the entire sound and normalize it by choosing **Edit>Normalize** (or typing **cmd m**).

- b) Select the beginning of the sound and fade in by choosing **Edit>Fade In** (or typing **cmd /**).
- c) Select the end of the sound and fade out by choosing **Edit>Fade Out** (or typing **cmd \**).
- d) Reverse the selected sound by choosing **Edit>Reverse**.

13) Modify the entire sound (do not select only a portion) by using any of the following **DSP**  commands:

- a) **DSP>Graphic EQ** (watch out for clipping)
- b) **DSP>Parametric EQ** (watch out for clipping)
- c) **DSP>Pitch Shift** (select Time Scale option).
- 14) Find a new source as in Steps 8-10.
- 15) Paste the contents of the **clipboard** into **Channel 2** at any edit point you wish. Select **Channel 2** in the **paste window** that appears.
- 16) Modify **Channel 2** as in Steps 12-13.
- 17) Add new sources to Channels 1 and 2 by using appropriate procedures from Steps 8-13. In order to control rhythm and dynamics, you should do the following as needed:

a) move any event earlier in time by selecting silence which precedes it and cutting it by choosing **Edit**>**Cut** (or type **cmd x**).

- b) move any sound later in time by selecting any amount of silence anywhere in either track, copying it to the clipboard, and pasting to the beginning of the sound.
- c) as an alternative to the above, copy the sound, select **Edit**>**Silence**, highlight the place where you want the sound to occur, select **Edit**>**Replace**.
- d) make any sound louder or softer by selecting it and choosing **Edit>Change Gain.**

18) Add another layer to "YI.Assign.1.1" by bouncing down as follows:

- a) create silence at the end of the file by pasting a sound, then selecting **Edit**>**Silence**
- b) select and copy the all of the sounds in both channels that you wish to bounce
- c) select a portion of silence (amount does not matter) at the end of the file in **Channel 1**
- d) paste the contents of the clipboard
- e) the bounce should appear in Channel 1 at the end of the file
- f) cut the beginning of the file so that only the bounce is present
- g) normalize the bounce
- h) repeat Steps 14-18 as many times as you wish
- 19) At any point in the above process, you may modify any sound with **SoundHack** and **HyperPrism**. These applications will be discussed in detail later in the semester, but you may use them now.
- 20) Create a catalog of original samples using the above techniques. These should conform to the following criteria:

a) Each file should be named YI.Assign.1.1a, ....,1n; YI.Assign.1.2a ... 2n, etc. You can rename these later using a cataloging system of your choice.

b) Your catalog should contain a variety of samples that are high, low, short, long, bright, dark,

harmonic, inharmonic, with sharp attacks, slow attacks, fast decay, slow decay.

- 21) When finished with the assignment, do the following:
	- a) Create a subfolder called "Your Name Assign.1". Place your final versions in here.
	- b) Create other subfolders to organize your sounds into categories such as those described in step 20c. You may devise other categories as well.
	- c) Buy a Zip disk and copy your work to it.